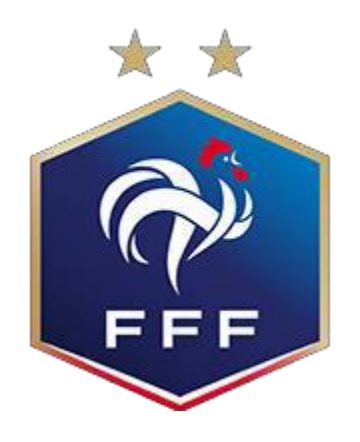

# **FÉDÉRATION FRANÇAISE DE FOOTBALL**

## **« Rapports d'arbitrage – Rapports de délégation »**

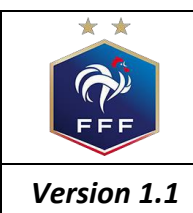

## **Objectif du document**

Ce document est un mode d'emploi à destination des arbitres et des délégués qui ont dorénavant la possibilité de saisir leurs rapports en ligne mais également des Centres de Ressources qui pourront les exploiter et les consulter.

## **Comment les officiels accèdent ils aux rapports d'arbitrage et/ou de délégation ?**

### **2.1 La connexion**

Comme d'habitude, l'officiel doit se connecter à son « Mon Espace FFF » :

- En passant directement par le site de la FFF : [https://www.fff.fr](https://www.fff.fr/)
- En accédant directement à Mon Espace FFF : [https://mon-espace.fff.fr](https://mon-espace.fff.fr/)

Cliquer sur « Se connecter » pour accéder à la mire d'authentification :

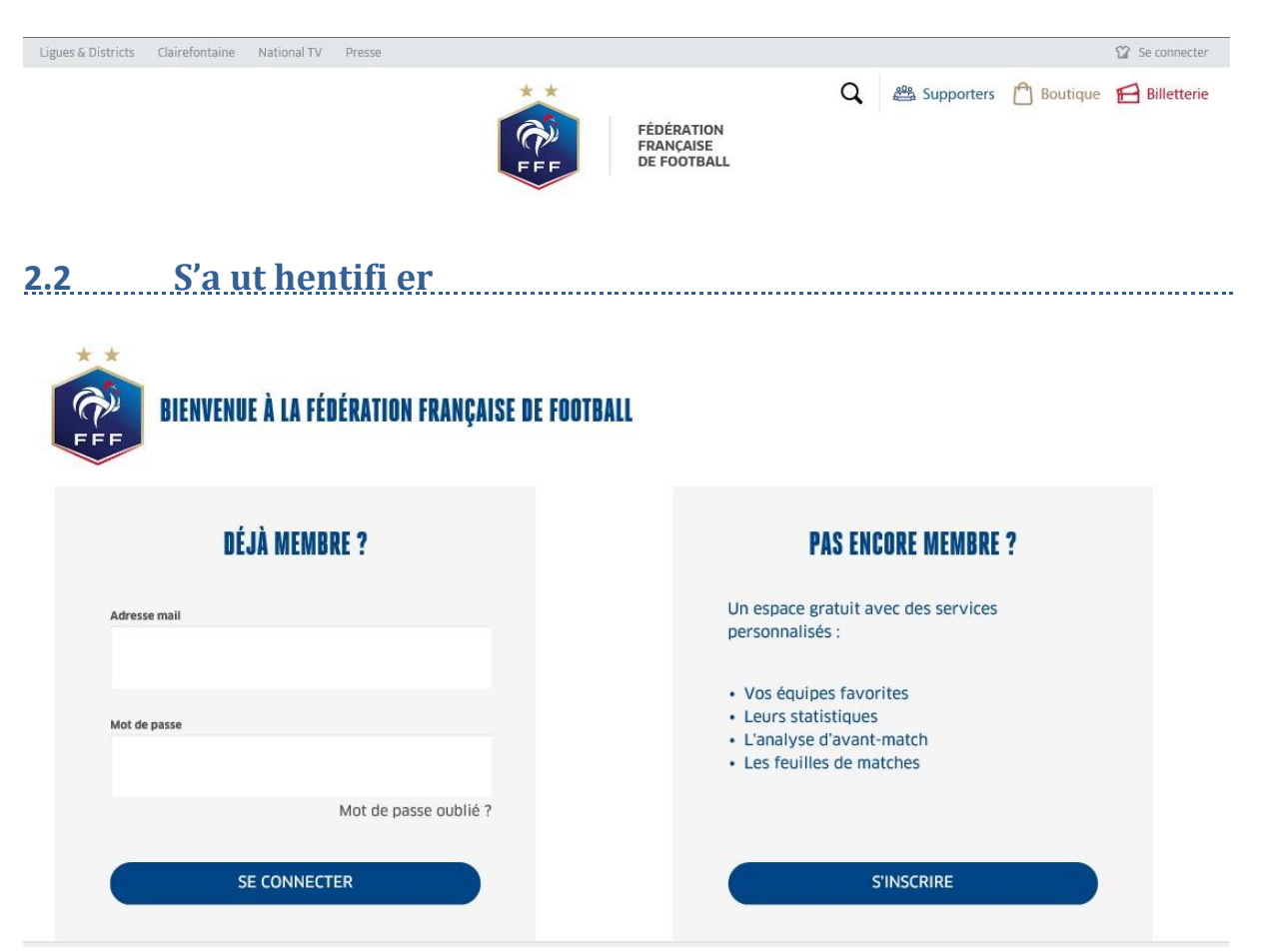

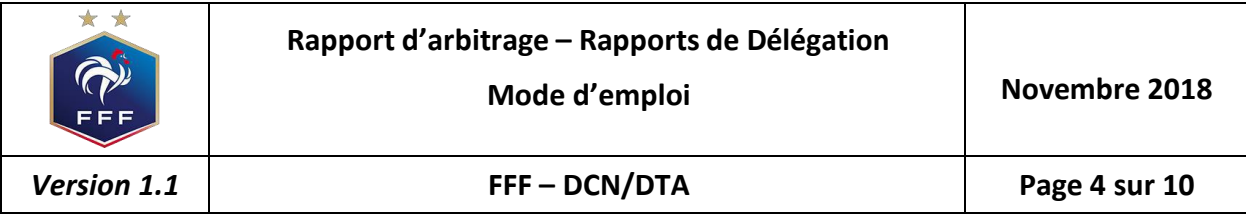

## **2.3 Accéder au tableau de bord**

Une fois connecté, l'officiel doit cliquer sur le bouton « Accéder à Mon Espace Officiel » :

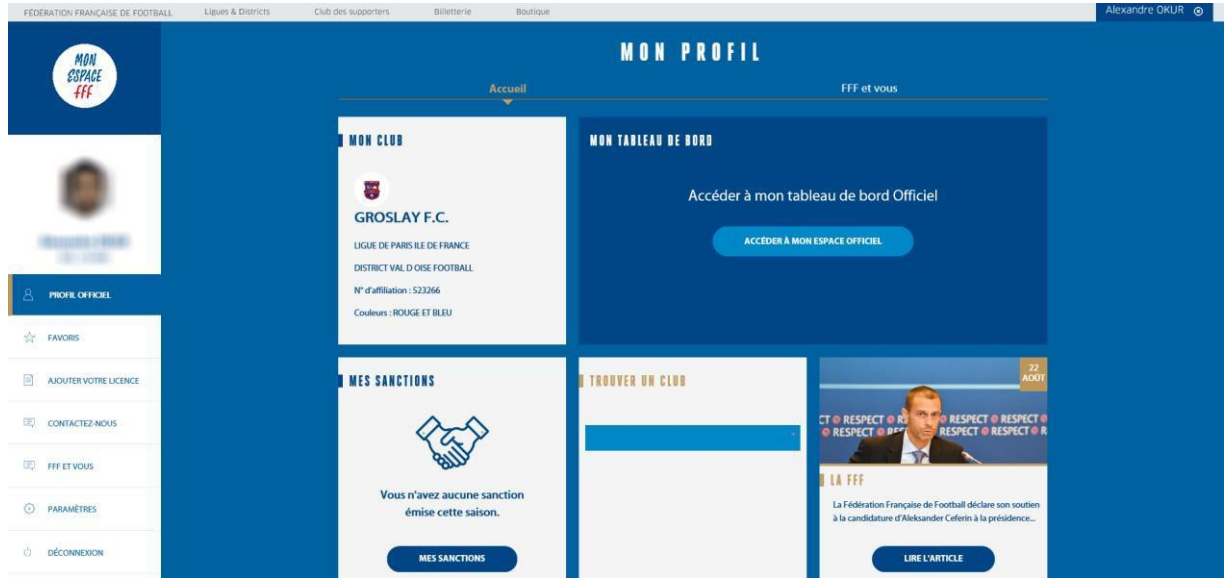

## **Comment accéder aux rapports à saisir ?**

## **3.1 Les accès se feront au niveau des accès spécifiques**

L'accès se fait depuis la rubrique « Accès spécifiques » :

- $\Rightarrow$  Pour les arbitres
	- o Mes rapports d'arbitrages => Permet de visualiser les rapports à saisir
	- o Historiques de mes rapports d'arbitrage=> permet de visualiser l'historique des rapports saisis

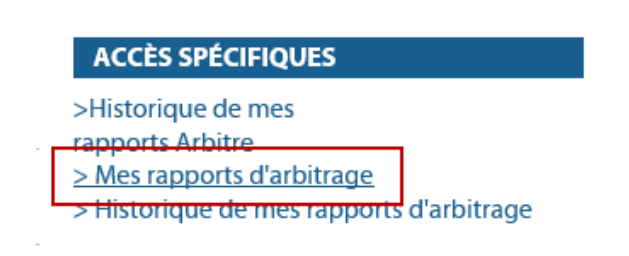

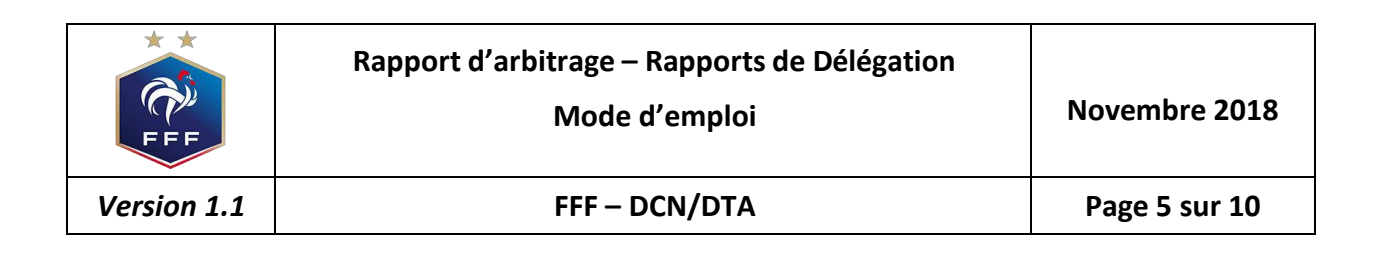

- $\Rightarrow$  Pour les délégués
	- o Mes rapports de délégation => Permet de visualiser les rapports à saisir
	- o Historiques de mes rapports de délégation=> permet de visualiser l'historique des rapports saisis

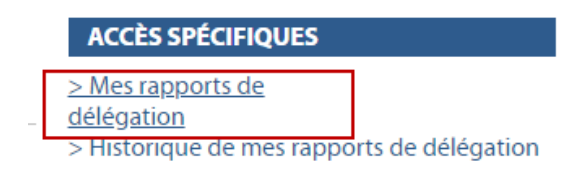

#### Vues Générales :

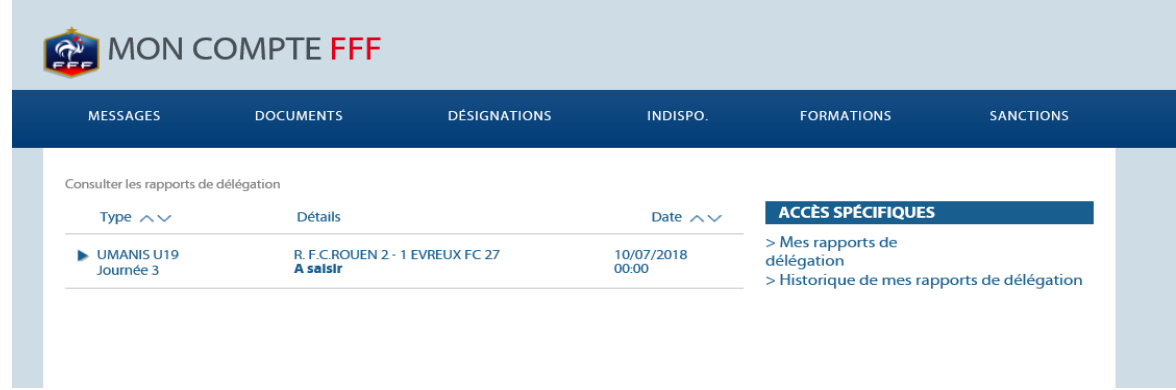

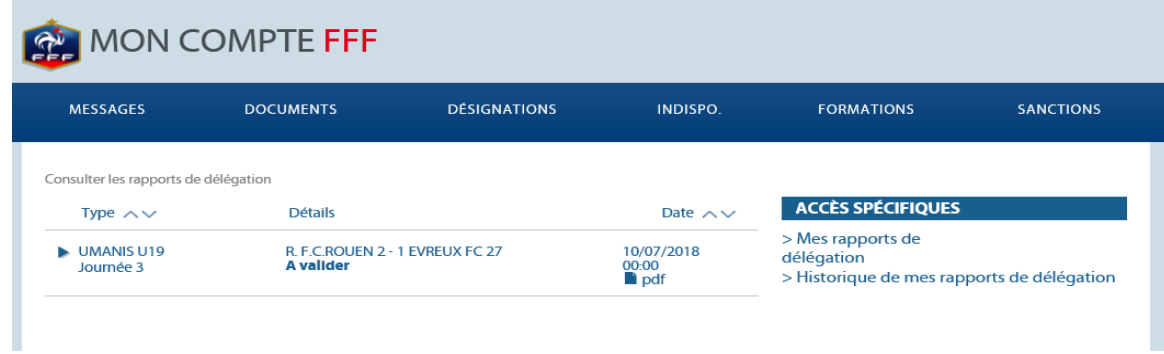

#### Remarques :

Les rapports peuvent avoir les statuts suivants :

- A saisir : Aucun saisie n'a été réalisée pour l'instant
- A valider : Une saisie a été réalisée mais elle n'est pas encore validée. Dans le rapport PDF, sera inscrit en rouge « NON FINALISÉ »
- Validé : Le rapport a été saisie et validé, il est maintenant consultable dans l'historique des  $\mathbf{v}^{(i)}$ rapports

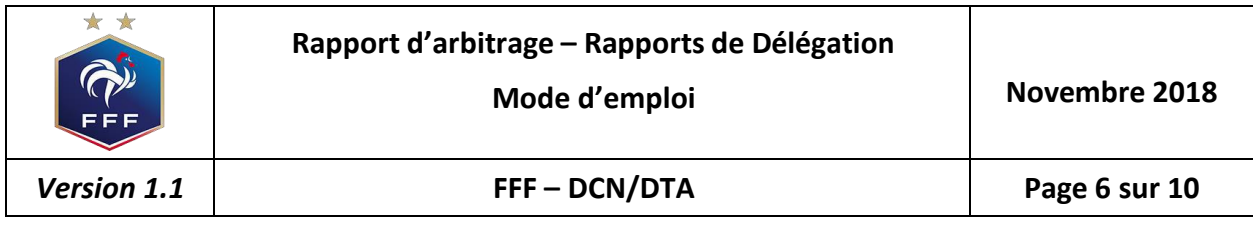

Une fois qu'il a accédé au menu « Mes rapports d'arbitrage » ou « Mes rapports de délégation », l'officiel voit la liste des rencontres sur lesquelles il est désigné.

Pour afficher le formulaire de saisie du rapport, l'officiel doit cliquer sur la rencontre en question.  $\Rightarrow$  La plupart des informations connues sur le match sont remplies.

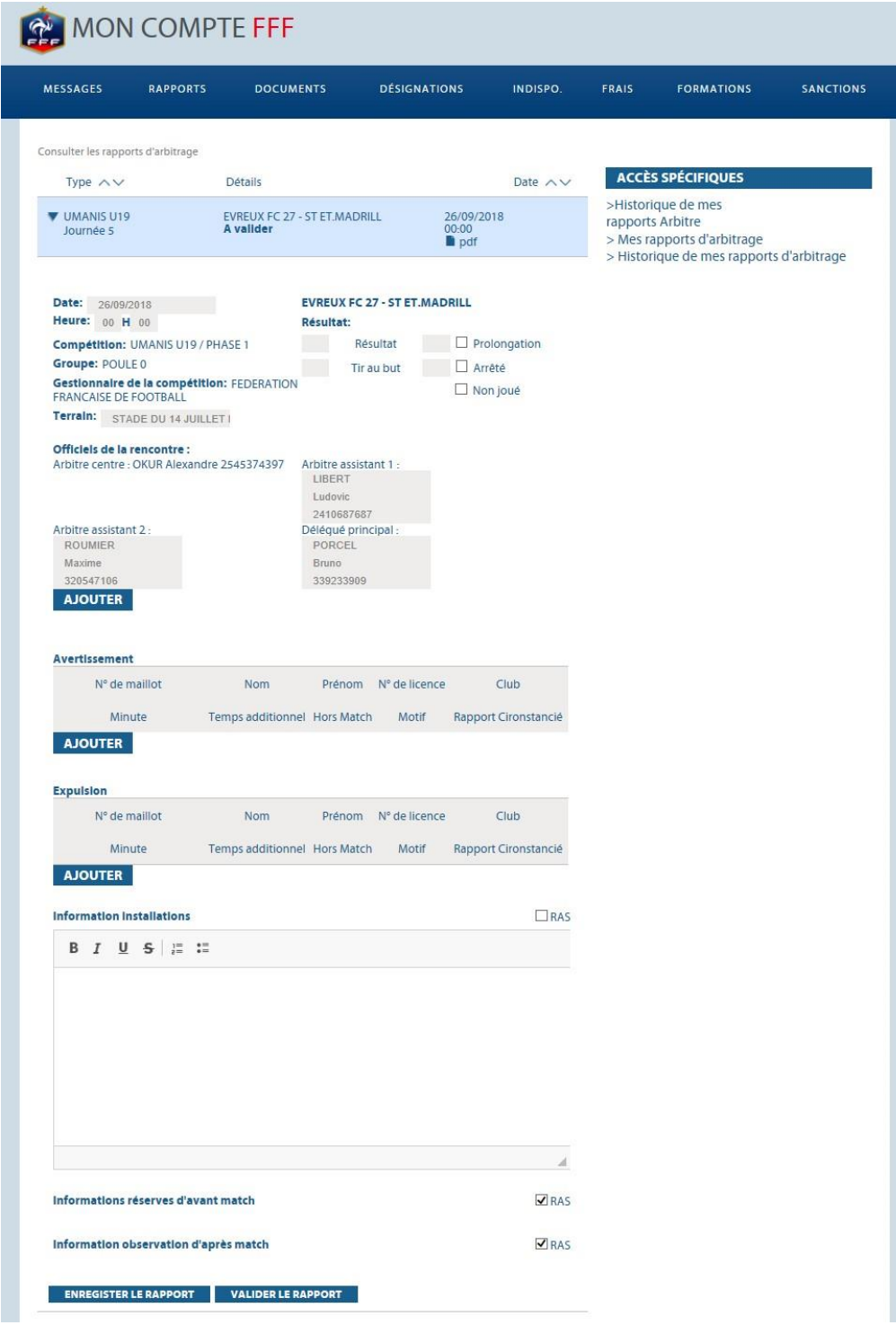

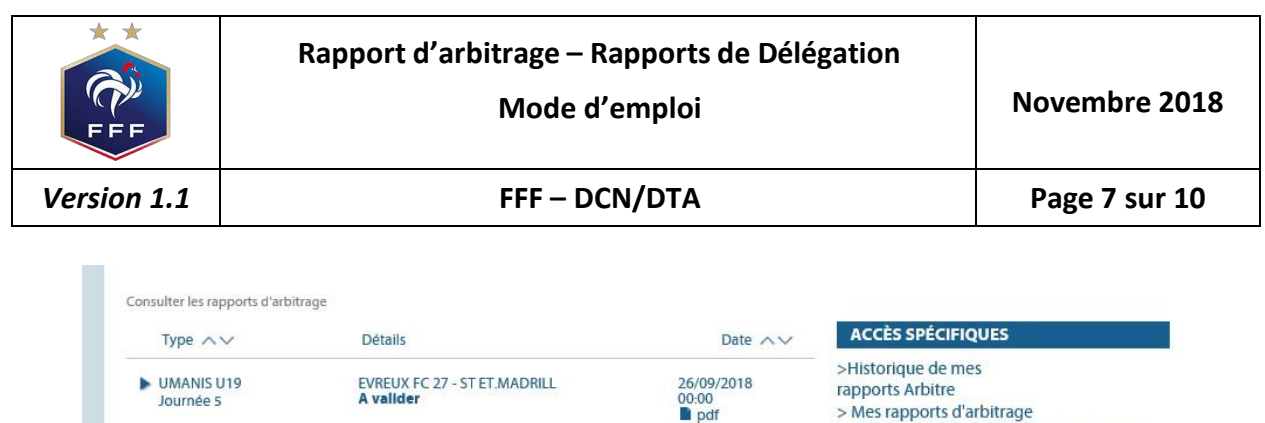

26/09/2018<br>00:00

> Historique de mes rapports d'arbitrage

L'icône « PDF » qui permet de télécharger le rapport au format « PDF » est accessible dès que le rapport est en cours de saisie ou validé.

 $\Rightarrow$  L'officiel dispose de 72h après la rencontre pour réaliser la saisie de son rapport.

Les boutons :

TESTUMANIS<br>Journée 1

**ENREGISTER LE RAPPORT VALIDER LE RAPPORT** 

- Enregistrer le rapport => le rapport est enregistré et encore modifiable

ST ET.MADRILL - EVREUX FC 27<br>A saisir

- Valider le rapport => le rapport est validé et n'est plus modifiable, il devient uniquement consultable

## **3.2 Les rapports circonstanciés**

#### **Les r appor ts circ ons tanci és s ont obli g atoir es dans l es c as d' expulsions**

Il est donc impossible d'enregistrer et / ou de valider le rapport si ces derniers ne sont pas saisis. Une erreur apparait :

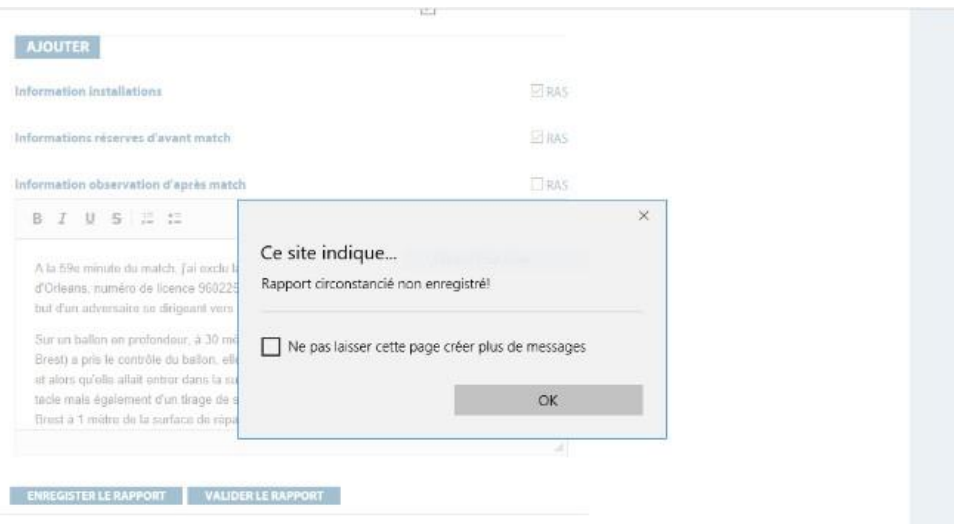

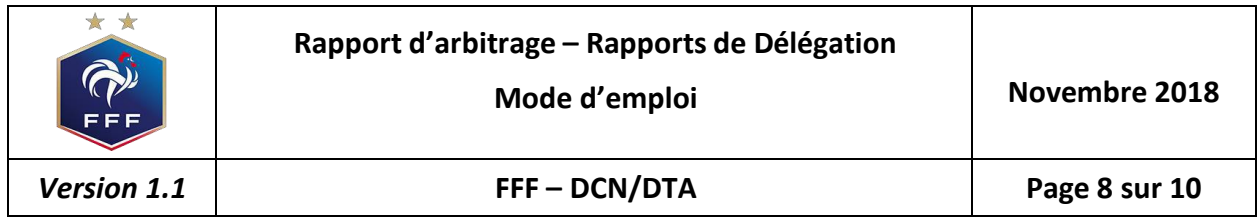

#### **Comment les saisir ?**

En bout de ligne d'une expulsion il y a une icone

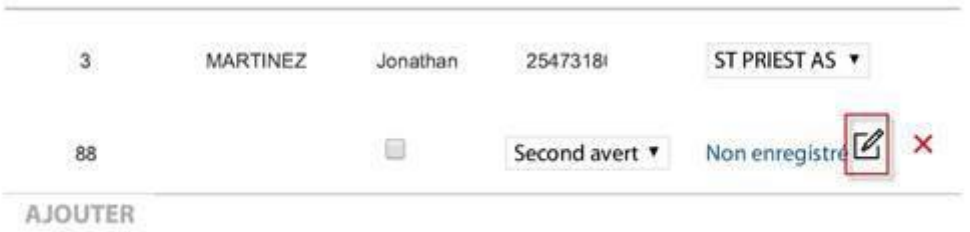

En cliquant sur cette icone, une fenêtre s'ouvrira et permettra de réaliser la saisie du rapport circonstancié pour l'expulsion saisie.

## **Comment les officiels visualisent les rapports validés ?**

Les officiels peuvent visualiser les rapports sur leur « Mon Compte FFF » au niveau :

- Des historiques des rapports arbitres pour les rapports d'arbitrage
- Des historiques des rapports de délégation pour les rapports de délégation

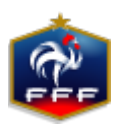

### **RAPPORT D'ARBITRE**

#### **TOULOUSE - MENDE AV.FOOT LOZERE**

MATCH N° 20470811

(Saison 2018 - 2019)

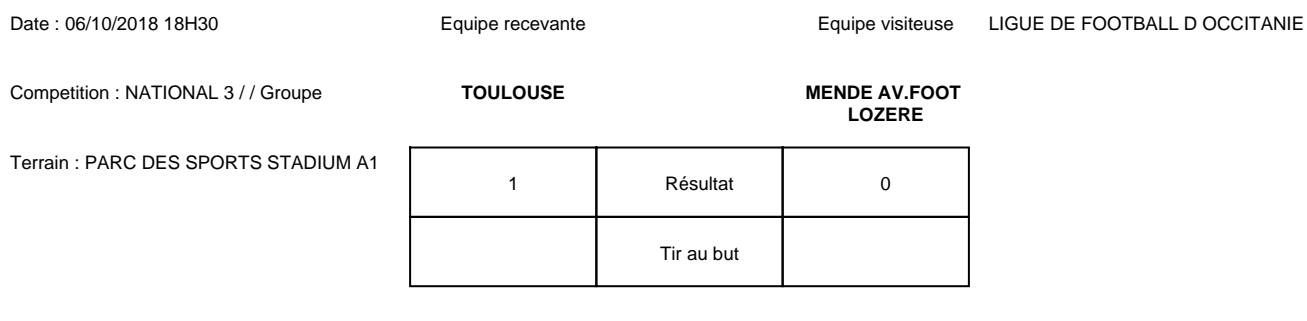

#### **Officiels**

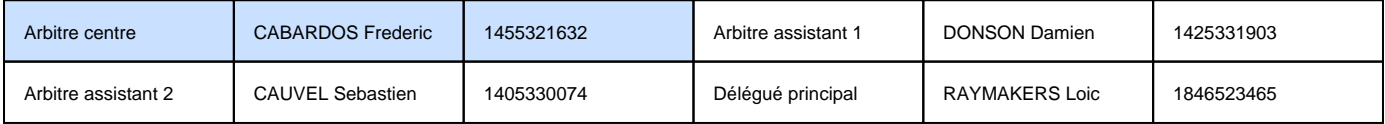

#### **Avertissements**

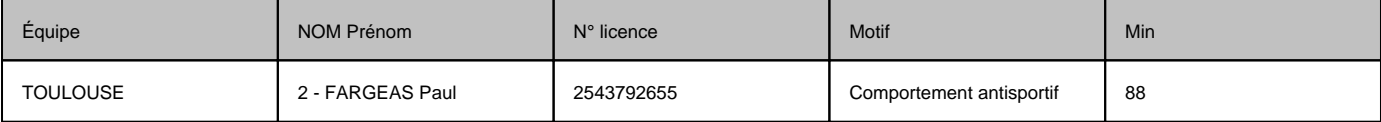

#### **Expulsions**

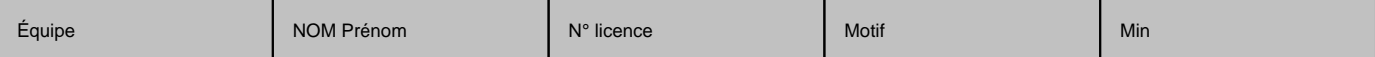

#### **Information installations**

#### **Réserves**

#### **Observations d'après matchs**

Rédigé le 09/10/2018 par l'arbitre de la rencontre : CABARDOS Frederic